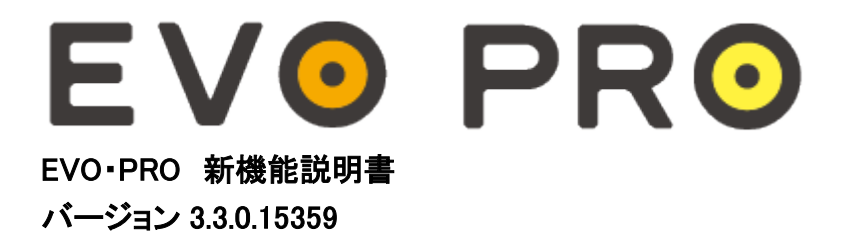

### ※ご注意

取引システムは、原則自動でバージョンアップされますが、PC の設定等によっては旧バージョンのままアップされない場 合があります。 その際は下記の URL をご参照頂き、システムのアンインストール・再インストールをお願い致します。バ ージョンアップされなかった場合はログインできませんのでご注意下さい。

## EVO&PRO システムアンインストール・再インストール

<http://www.gaitamefinest.com/services/uninstall.php>

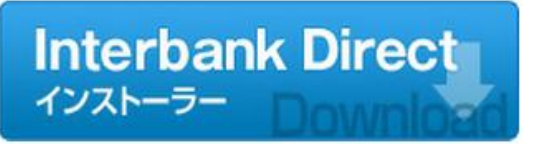

- > ソフトウェアダウンロード・インストール手順
- > 「EVO」のガイドブック(PDF)
- > 「PRO」のガイドブック(PDF)
- > システム動作環境
- > Windows7対応について
- ▶【重要】システムアンインストールの手順

# 【追加された新機能(1)~(9)】

(1)「所在エリア」の追加

ログイン画面に「所在エリア」が追加されます。「アジア」をご設定下さい。(図1)

#### 図1

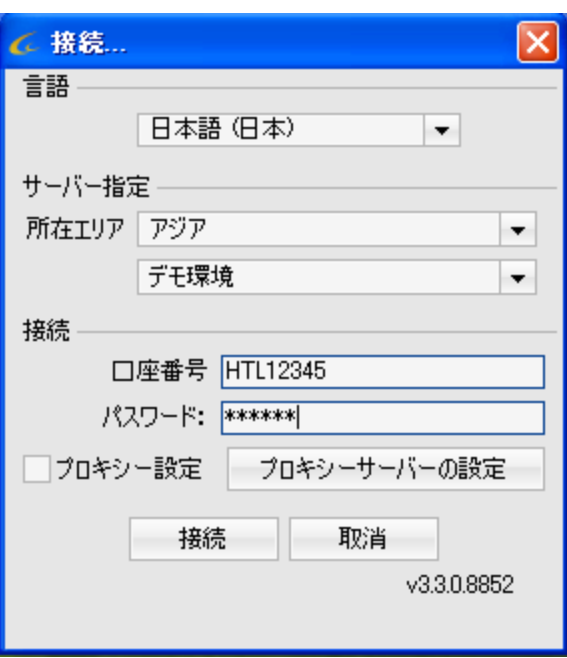

(2)ポジション全決済ボタンの追加(図2-(2))

通貨ペアに関わらず、保有ポジションの全決済が可能になります。

#### (3) 前回のログイン日時の表示

前回のログイン日時がプラットフォーム左下に表示されます。(図2-(3))

#### 図2

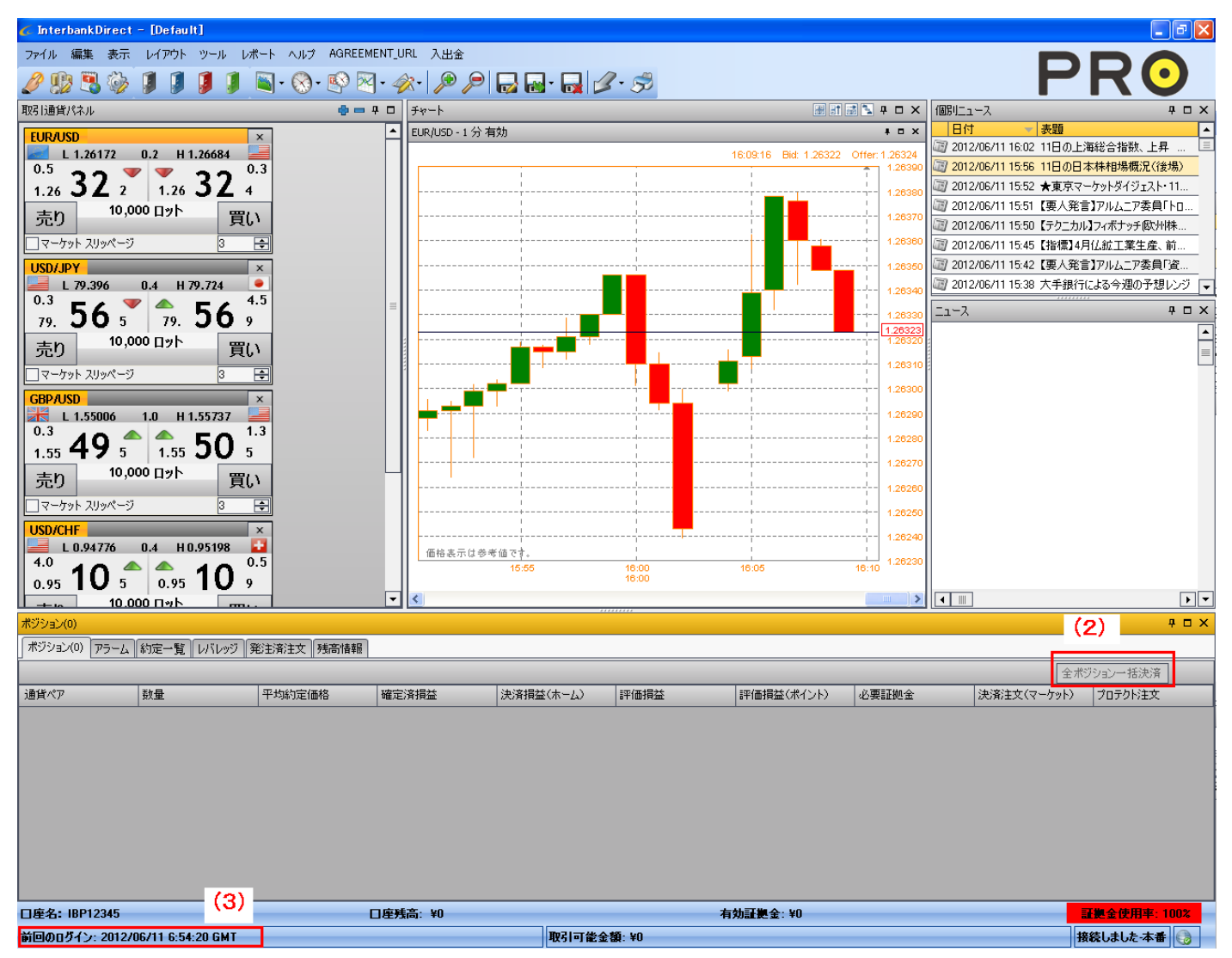

(4)新規成行注文のスリッページ設定機能(図3)

A.スリッページを設定する場合 →チェックを入れ、スリッページを pips で入力します。

B. スリッページを設定しない場合 →チェックを外します。

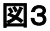

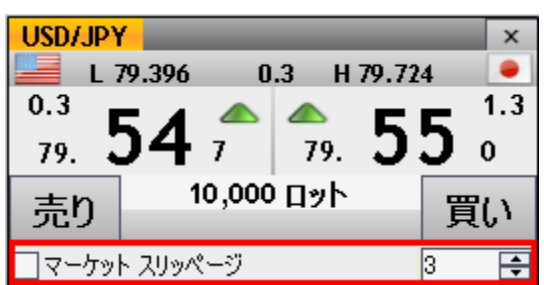

(5)発注ボックスのレートのデフォルト値設定(図4-(5))

新規注文(指値/逆指値/OCO)及び、プロテクト注文(指値/逆指値)の発注レートを、

Position VWAP(平均約定価格)または Market Rate(現在の価格)から何 pips 離れたレートにするか、

デフォルト設定できます。(図4-(5))

※新規注文の場合は、Market Rate が適応されます。

(6) プロテクト注文作成の画面表示レートを、Position VWAP(平均約定価格)または Market Rate(現在の価格)から選択 できます。 (図4-(6))

#### 図4

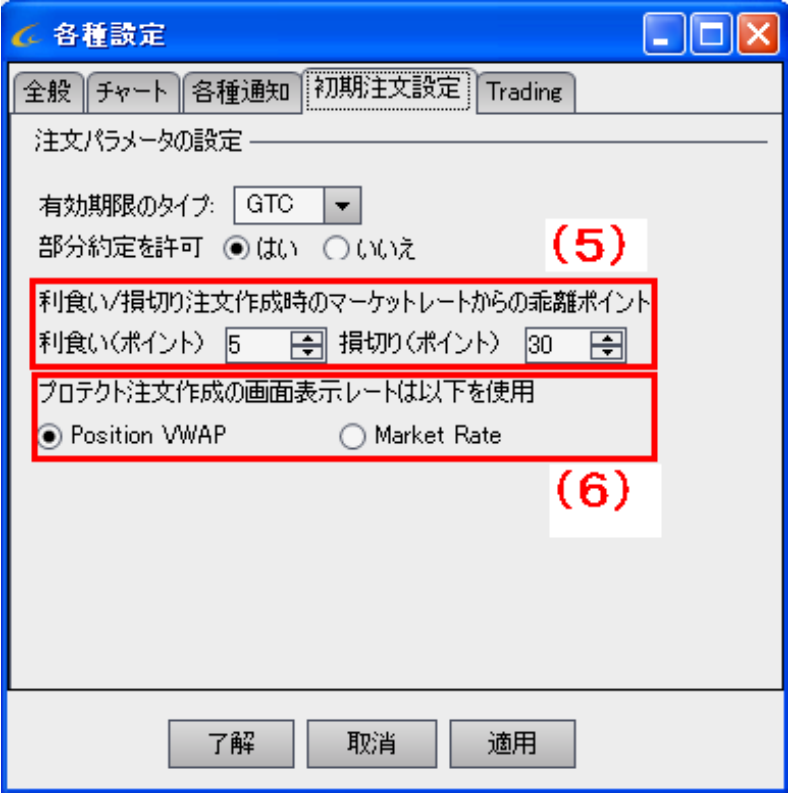

マーケットスリッページの有効期限を設定することができます。

GTS(Good 'Till Seconds) = 5 と設定すると、有効期限は 5 秒間となります。

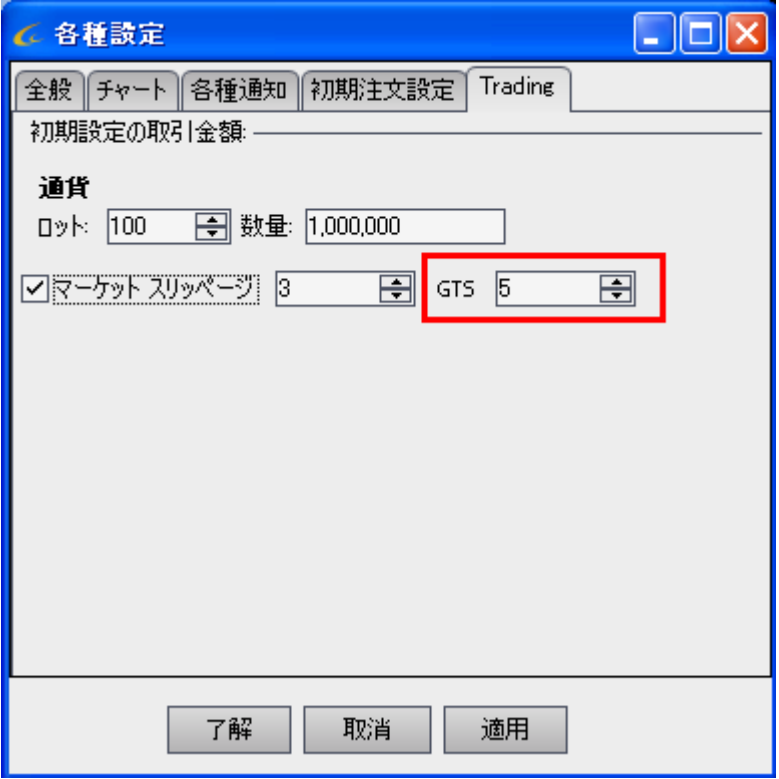

(8)チャートへの発注済注文表示(図5)

発注済注文がチャートに表示されます。

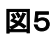

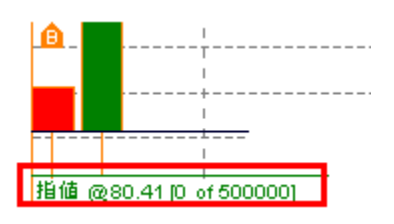

(9)注文履歴レポート 発注した注文一覧を閲覧できます。

① 下記のボタンをクリックすると、「注文履歴レポート」のウィンドウが表示されます。

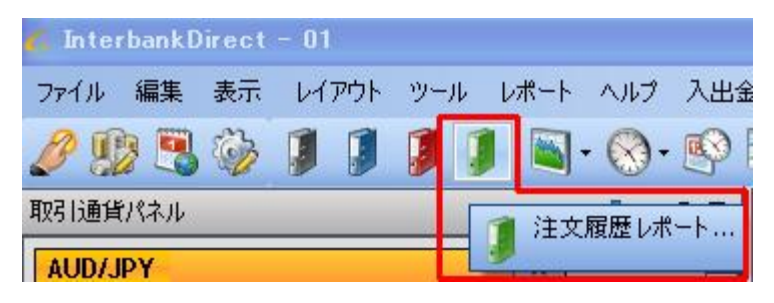

②「開始日を選択」に閲覧したい日付を入力し、「レポートの作成」をクリックすると

レポートが表示されます。

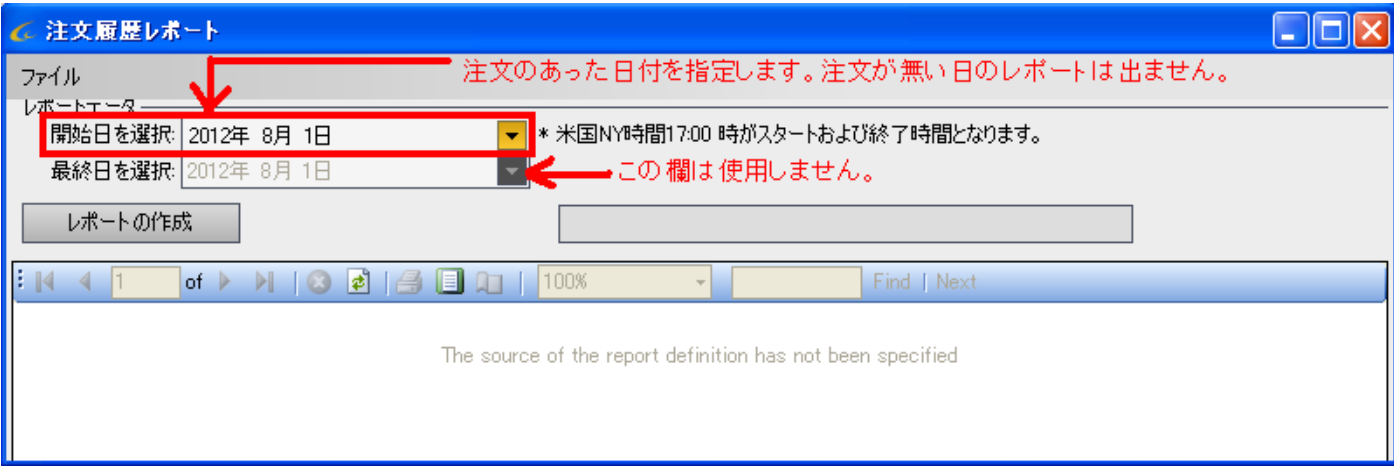

## ■ご注意

・レポートは 1 日分のみ閲覧可能で、2 日分以上のレポートは作成できません。

・注文が無い日のレポートは作成できません。